**Draft – Version 2**

# **DPDC DATA ENTRY INSTRUCTION MANUAL**

**Kathleen Sprouffske, Diane Winter, Don Charles Phycology Section Patrick Center for Environmental Research The Academy of Natural Sciences** 

**October 2002**

## **TABLE OF CONTENTS**

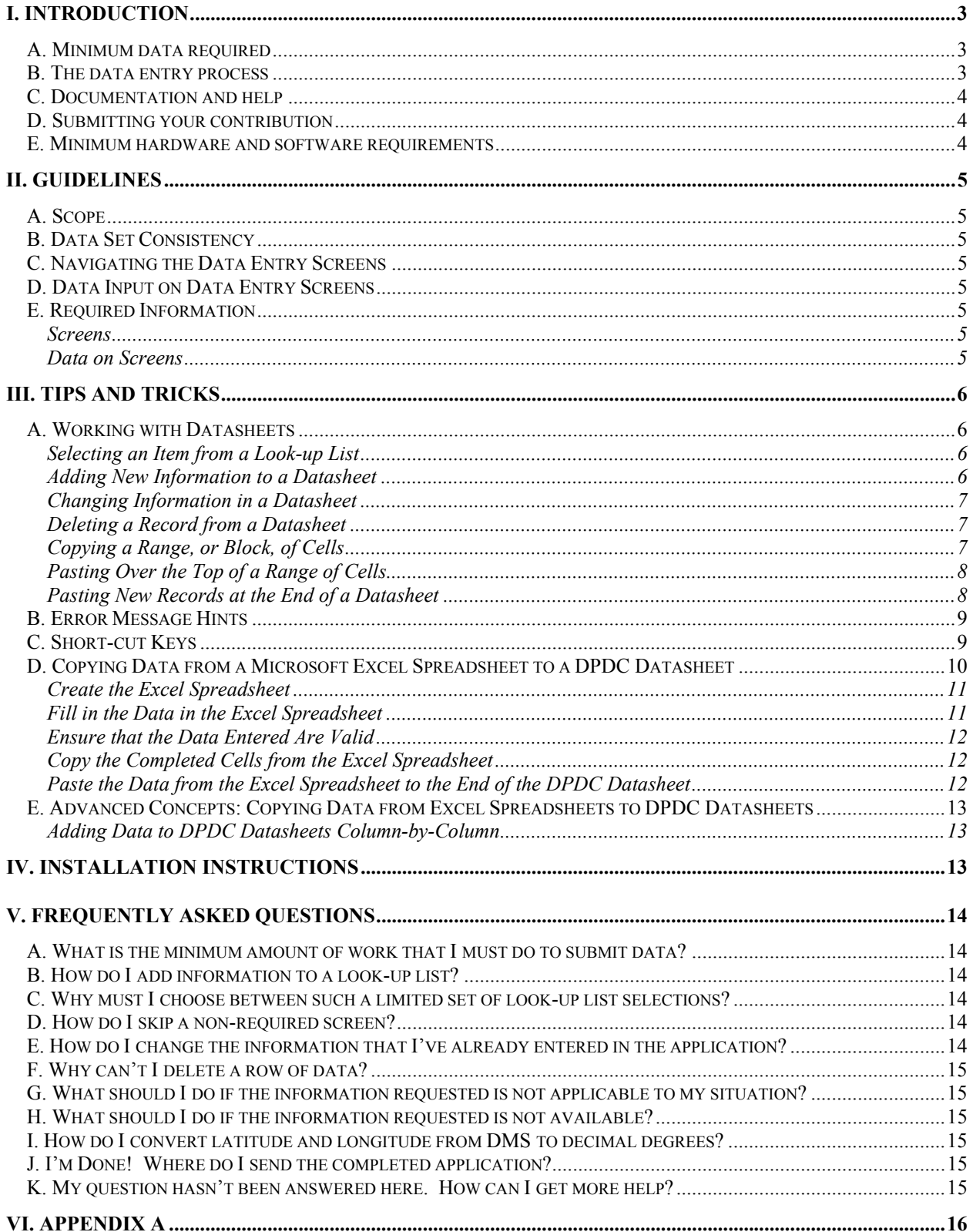

## <span id="page-2-0"></span>**I. INTRODUCTION**

The purpose of the DPDC Data Entry Program is to make it as efficient as possible for contributors to enter their data and have it posted on the Diatom Paleolimnology Data Cooperative (DPDC) website (http://diatom.acnatsci.org/dpdc/). This manual provides general guidelines and specific instructions for the installation and use of the DPDC Data Entry Program.

We recommend the following steps for contributing data sets.

- Read this document
- Read introductory DPDC online material at http://diatom.acnatsci.org/dpdc
- Browse the DPDC website to learn more about how data can be searched and retrieved
- Download and browse the example database
- Assemble data files and other information sources
- Download the DPDC Data Entry Application; Enter data
- Email the completed DPDC Data Entry Application to the DPDC representative at the Academy of Natural Sciences (ANSP)

When the DPDC administrator receives a completed application database, he or she will run a program that automatically adds the contribution to the DPDC database so it will be available on the DPDC website. All data sets added to the DPDC will be publicly available.

#### **A. MINIMUM DATA REQUIRED**

The DPDC is designed to contain the wide variety of data related to diatom paleolimnological studies that you and other researchers might want to contribute. Most contributors have data sets with limited amounts of data, however, and some will have little time to find and prepare supporting data that they did not use in their studies. Therefore, only a minimum amount of data is required for each data set; other data are optional. The appendix and the application data entry screen specify which data are essential. There are a minimum of nine screens requiring data input in order to submit your data contribution (see the [Required Information](#page-4-1) section). Depending on the format and organization of your data (e.g., if most data are already in spreadsheets), you can enter data using the application reasonably quickly and efficiently. And it can be fun, too!

The most time consuming tasks will probably be specifying the list of taxa that you have in your data set, adding names of any new taxa, and modifying and manipulating site, count and water chemistry data in spreadsheets so they can be pasted into data entry application screens.

#### **B. THE DATA ENTRY PROCESS**

The application functions as a "wizard" by guiding you through a series of data entry screens. Special instructions on each screen specify what data to enter and the appropriate procedure to follow. You can move backwards and forwards through the screens. At key points, you will be asked to answer questions about your data set (e.g., is it for a sediment core or calibration set?) and the "wizard" will adjust the course of the data entry program accordingly.

You do not need to enter all information at one time. You can close the application at any point. When you re-open an "in-progress" DPDC Data Entry Program, you will be returned to the screen that you last visited. Because the underlying database uses Microsoft Access 2000, you can use most of the Access data entry and navigation procedures. Knowledge of Access is not required to run the application, however. In addition, you can copy and paste data from Microsoft Excel spreadsheets into DPDC Data Entry screens (explained in more detail in the [Tips and Tricks](#page-5-1) section).

The diagram on the following page represents the basic order in which data must be input into the DPDC Data Entry Program. This order is necessary so that proper linkages and relationships can be established among the various types of data. It also shows the different paths of the data entry process for different kinds of data sets. The letters to the right of the boxes correspond with those appearing on the data entry screens associated with each box (see Appendix A for more detailed information).

<span id="page-3-0"></span>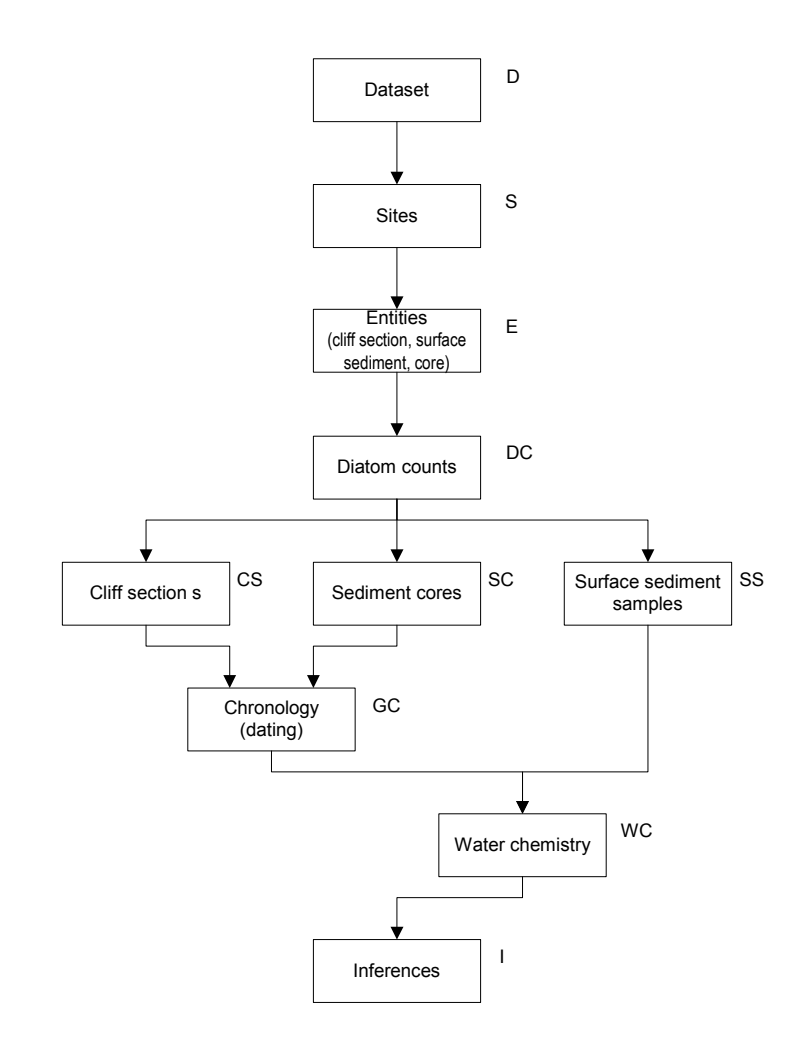

#### **C. DOCUMENTATION AND HELP**

There are useful sources of information that you can consult for help while you are entering data.

- This manual, including Appendix A which has detailed documentation about specific fields encountered in each of the data entry screens and an example for each
- The example application database
- The "?" button on each data entry screen; clicking this button brings up detailed information on each field (the same information as in Appendix A, but conveniently available from the screen)
- The DPDC administrator at phycology@acnatsci.org

#### **D. SUBMITTING YOUR CONTRIBUTION**

Please email your finalized DPDC Data Entry program to phycology@acnatsci.org. The data will be loaded into the DPDC database and made available to download from the website.

#### **E. MINIMUM HARDWARE AND SOFTWARE REQUIREMENTS**

The minimum requirements for the application is a PC running Windows 98 or later or Windows NT 4 or later, with 166-MHz or higher processor, and at least 32 MB of system memory. The screen area in your display properties must be set to at least 800 by 600 pixels. The DPDC Data Entry application was created using Microsoft Access 2000. It has been tested on Windows 98, NT, and 2000.

### <span id="page-4-0"></span>**II. GUIDELINES**

#### **A. SCOPE**

One DPDC Data Entry program should be completed for each set of logically related data (identified in the DPDC as a data set). A user accessing your data from the DPDC website should be able to download and work with a coherent set of data that you have grouped together by entering it all in a single DPDC Data Entry application. Additionally, all of the information provided in the data set must be for a single type of sample (e.g., all cores, all surfaces samples, or all cliff sections). For example, if there are both calibration and core samples for a set of sites, the calibration information should be provided in one DPDC Data Entry program and the core information should be provided in a second.

#### **B. DATA SET CONSISTENCY**

If you will be submitting multiple, interrelated data sets using some of the same basic information (sites, taxonomic systems, publications, etc.), the information that is provided for these items should be identical in each DPDC Data Entry program that is completed. Many of the common options for data entry fields (e.g., coring devices) are already populated in the DPDC Data Entry application and can be selected from look-up lists, thereby helping to ensure consistency. For those items that are not already in look-up lists, the information must be entered. In those instances, if the information differs in any way at all between different DPDC Data Entry applications (even an additional space or comma) there will be multiple entries in the Diatom Paleolimnology Data Cooperative database rather than just one. To prevent these duplicated items, we suggest that you copy the "duplicated" information from one DPDC Data Entry program and paste it to another.

#### **C. NAVIGATING THE DATA ENTRY SCREENS**

The names and numbers of the data entry screens are shown both in the blue bar at the top of the screen and as the title line of the screen. Each screen has "Previous" and "Next" buttons that are used to move forward and backward through the "wizard".

#### **D. DATA INPUT ON DATA ENTRY SCREENS**

The "Notes" box at the top of each screen contains data entry guidelines; more guidance, including detailed definitions of each field and examples can be obtained either by clicking on the question mark "Help" button on each screen or by consulting [Appendix A.](#page--1-1) There are three ways to enter information directly into the application. The data can be typed, selected from a look-up list, or copied and pasted into the fields. For information on how to copy and paste data into the screens, see the section entitled "Copying data from an Excel spreadsheet to the DPDC".

#### <span id="page-4-1"></span>**E. REQUIRED INFORMATION**

#### **Screens**

At an absolute minimum, data must be provided for all of the screens listed below. All other screens are optional. To skip the optional screens, click the "Next" button without entering any information.

- DT1. Data Set Information
- S1. Sites
- E1. Diatom Entities
- DC1. Diatom Sample (Sediment Interval Subsample)
- DC2. Diatom Count Information
- DC3. Diatom Taxonomy
- DC6. Select Diatom Taxa
- DC7. Taxa Codes
- DC8. Diatom Counts (and DC9, if applicable).

#### **Data on Screens**

For each screen on which you decide to enter data, asterisks (\*) identify the fields that require data. All of the information marked by an asterisk must be filled in or no information in that row will be saved.

## <span id="page-5-0"></span>**III. TIPS AND TRICKS**

#### <span id="page-5-2"></span>**A. WORKING WITH DATASHEETS**

Entering data into datasheets (the spreadsheet-style screens) is exactly like working with Microsoft Access, so any Access tricks are relevant to the DPDC Data Entry application. Knowledge of Access is not required, however. The following section details some key Access skills required to navigate through this database. Additional navigational help can be obtained in the Access section of Microsoft's website http://office.microsoft.com/assistance/offhelp/off2000/access/.

#### **Selecting an Item from a Look-up List**

A look-up list contains a list of items that can be selected. The figure below, for example, shows a look-up list of taxonomic publications. When identifying the publications for a set of taxon names, only the publications in the list can be selected. Following are the step-by-step instructions for selecting an item from a look-up list.

- Click on the gray arrow on the right of the text box. This brings up the contents of the list box.
- If there are only a few items in the list box, you can see all of the values in the list. Otherwise, there is a scroll bar that you can use to scroll through all the values in the list.
- When you find the value you want, click on it to select it.

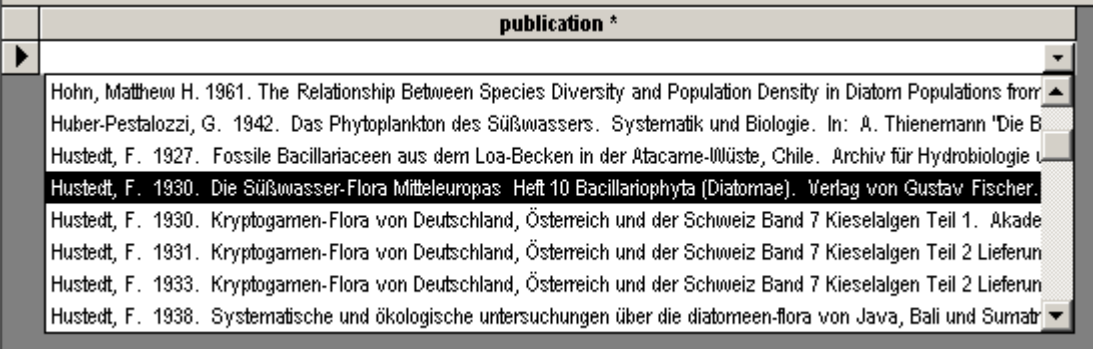

#### **Adding New Information to a Datasheet**

Information is added to a datasheet in units called records. A record is a set of related information. For users familiar with Microsoft Excel, a record can be thought of as a row in a spreadsheet. A record can also be thought of as a row in a table; all the information in that row relates to one thing. Following are step-by-step instructions for adding a new record to a datasheet.

- Click in the last record in the datasheet. This record is empty and the indicator column along the left of the datasheet has an asterisk (\*) indicating that it is an empty record.
- Type information or select values from look-up lists for all the required cells.
- The new record is automatically saved.

<span id="page-5-1"></span>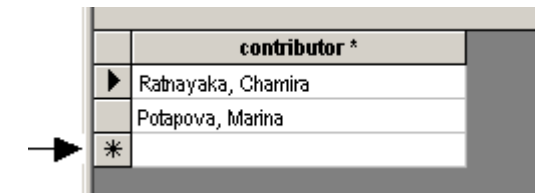

#### <span id="page-6-0"></span>**Changing Information in a Datasheet**

The information that you have already entered into a datasheet can be modified easily.

- Click in the cell that you want to update.
- Type new information or select a different value from the look-up list to change the information.
- The updated record is automatically saved.

#### **Deleting a Record from a Datasheet**

The information that you have already entered into a datasheet can be deleted, providing that you have not selected the data from a look-up list at other points in the DPDC Data Entry application. For example, you cannot delete a diatom sample if you have entered diatom counts for that sample. In that situation, see the section entitled "Modifying / Adding / Removing Information Before Submission to ANSP" for instructions.

- Select the record you want to delete. To do this,
	- Put your mouse over the indicator column to the left of the record you want to delete.
	- When your mouse pointer turns into an arrow, click once to select the entire record. At this point, the record should be highlighted. (If you want to delete multiple records, you can click and drag to highlight the records you want to delete.)
- Press Delete on your keyboard to delete the highlighted record(s).

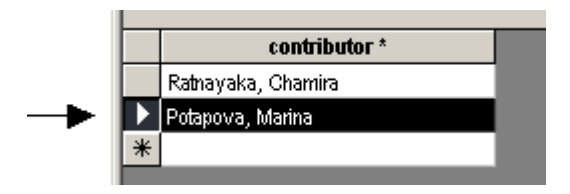

#### <span id="page-6-1"></span>**Copying a Range, or Block, of Cells**

At some point, you may want to copy a range, or block, of cells from a DPDC datasheet into a program like Microsoft Excel or another DPDC Data Entry application. The following step-by-step instructions detail how to highlight and copy cells from a datasheet.

- Highlight the cells you want to copy. There are multiple ways to do this. A few key methods are provided below.
	- To highlight entire records:
		- Put your mouse over the gray column to the left of the first record you want to copy.
		- When your mouse pointer turns into an arrow, click to highlight the first record and drag to highlight additional records (while still holding down the mouse button).
		- Release the mouse once you have highlighted the records you want to copy.
	- To highlight entire columns:
		- Put your mouse pointer over the column label of the left-most column you want to copy.
		- When your mouse pointer turns into an arrow, click to highlight the first column and drag to the right to highlight additional columns (while still holding down the mouse button).
		- Release the mouse once you have highlighted the columns you want to copy.
	- To highlight a block of cells:
		- Put your mouse in the left corner of the cell you want to copy.
		- When your mouse pointer turns into a cross, click to highlight the current cell and drag to highlight additional cells (while still holding down the mouse button).
		- Release the mouse once you have highlighted the cells you want to copy.
- Copy the highlighted cells by selecting Edit | Copy from the menu.

#### <span id="page-7-0"></span>**Pasting Over the Top of a Range of Cells**

You may find it convenient to paste over a block of cells. The following step-by step instructions detail how to paste data over a range of cells.

- Copy the block of cells containing the "replacement" data. This range of replacement cells most often comes from another DPDC Data Entry screen or Microsoft Excel. See the previous section entitled ["Copying a Range,](#page-6-1)  [or Block,](#page-6-1) of Cells" for instructions on copying data from a datasheet.
- Highlight the range of cells that you want to replace. See the first step of the section entitled "[Copying a Range,](#page-6-1)  [or Block,](#page-6-1) of Cells" for instructions on highlighting a range of cells.
- Paste over the highlighted cells by selecting Edit | Paste from the menu.

#### **Pasting New Records at the End of a Datasheet**

You may find it convenient to add a number of complete, new records to the end of a datasheet. Adhering to the following rules prevents common problems.

- 1. The number, type, and order of columns must be the same between the datasheet and the data you are adding. For example, if the datasheet's columns are sample count, taxon, and number the data you are adding must consist of all three columns **in the same order**.
- 2. The columns that are marked as required in the datasheet must be completed in the data you are adding.
- 3. The columns that are populated from look-up lists must be either
	- a. Empty, if it is not a required field, or
	- b. The specific data item to be added must already exist in the look-up list.

To paste valid records to the end of a datasheet, follow these step-by-step instructions.

- Copy the range of cells containing the new data. Ensure that the new data adhere to the rules detailed above.
- Click anywhere in the datasheet.
- Add the new records to the end of the datasheet by selecting Edit | Paste Append from the menu.

#### <span id="page-8-0"></span>**B. ERROR MESSAGE HINTS**

Some of the common errors you may encounter are listed below. There are also instructions about how to resolve the problem that is causing the error message.

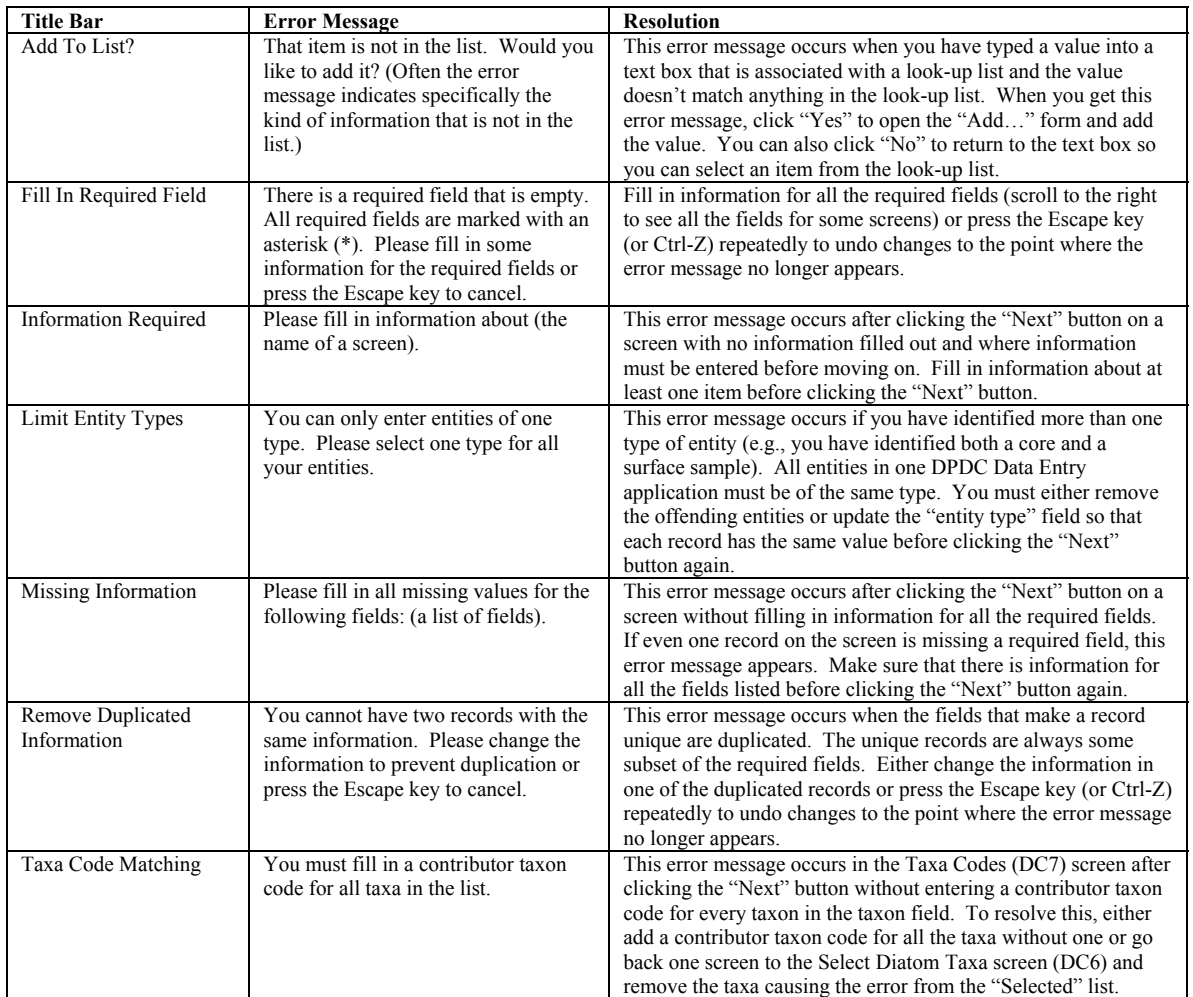

#### **C. SHORT-CUT KEYS**

The following table lists some useful keyboard shortcuts for common data entry practices in the DPDC Data Entry application.

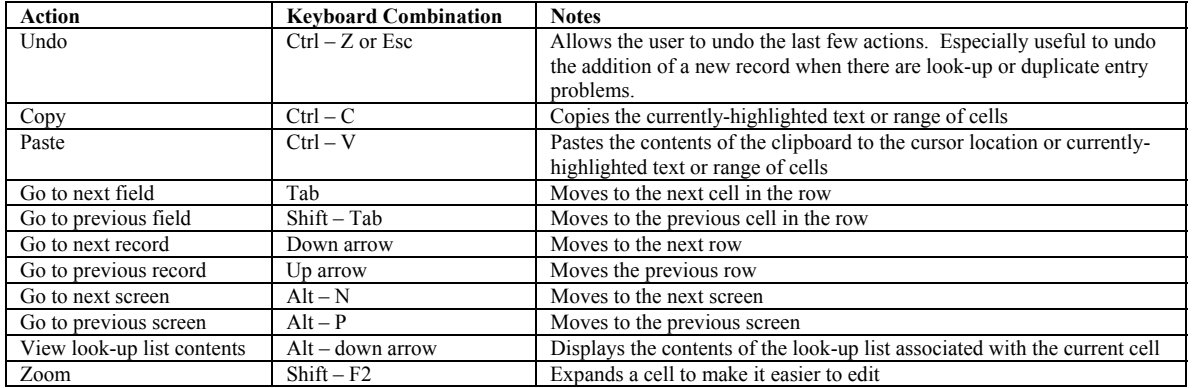

#### <span id="page-9-0"></span>**D. COPYING DATA FROM A MICROSOFT EXCEL SPREADSHEET TO A DPDC DATASHEET**

There are two strategies for entering data into datasheets in the DPDC Data Entry application. Information can be entered row by row through the selection of values from look-up lists and / or the direct data entry of values. Alternatively, the datasheet can first be recreated in Microsoft Excel, the Excel spreadsheet completed, and then pasted back into the DPDC program. This second process is addressed here.

Copying and pasting between Excel and the DPDC Data Entry application can save considerable time, particularly if large amounts of data need to be added to a datasheet. Situations where one might consider copying and pasting between Excel and the DPDC include:

- The data are not currently stored in an Excel spreadsheet, but there are hundreds of records to be entered one row at a time. Repeated values are easier to enter in Excel. The time that is required to complete the procedure to copy between Excel and DPDC is likely to be less than the time required to type in each row individually.
- The data required on a screen are already stored in an Excel spreadsheet. Minimal formatting changes are required to put rows and columns in the Excel spreadsheet in the same order and format as those in the DPDC datasheet.

Understanding a few key points will make the process of copying and pasting data between Excel spreadsheets and DPDC datasheets much easier.

- Learn the technical skills of copying, pasting, and selecting data in the DPDC Data Entry application. The skills that are required are covered in detail in the Tips and Tricks section entitled "[Working with Datasheets"](#page-5-2) (beginning on page [6\)](#page-5-2).
- Columns marked with an asterisk (\*) are required. All cells in that column must have information when pasting data from an Excel spreadsheet into a DPDC datasheet. If required values are missing, the attempt to paste will fail for those records.
- Cells with look-up lists must be filled in with one of the values already in the look-up list. Pasting data into a look-up list cell that does not occur in the look-up list will result in errors. To prevent this occurrence, ensure that all the values for look-up list cells are already in the look-up list (new values can be added using a "Add New…" button on the DPDC screen before attempting to paste the data) or are left blank (if the field is not required).

The steps required for copying and pasting data between Microsoft Excel spreadsheets and DPDC datasheets are:

- 1. Create the Excel spreadsheet. The number, type, and order of columns in the Excel spreadsheet must match those in the DPDC datasheet.
- 2. Fill in the data in the Excel spreadsheet.
- 3. Ensure that the required cells have data; Ensure that the cells with look-up lists have appropriate data.
- 4. Copy the completed cells from the Excel spreadsheet.
- 5. Paste the data from the Excel spreadsheet into the DPDC datasheet.

Depending on the circumstances and the data, each step can be completed in a variety of ways. The following section provides details about the most common methods for each step.

#### **Create the Excel Spreadsheet**

Again, the name, order, and number of columns in the Excel spreadsheet must match those in the DPDC datasheet. The easiest way to create the Excel spreadsheet and ensure that the columns match is to copy a record (either blank or populated) from a DPDC datasheet and paste it into an Excel spreadsheet.

- Fill in dummy information for one row in the DPDC datasheet.
- Select the row with dummy information from the DPDC datasheet and copy it (see Tips and Tricks, Copying a Range, or Block, of Cells for details).

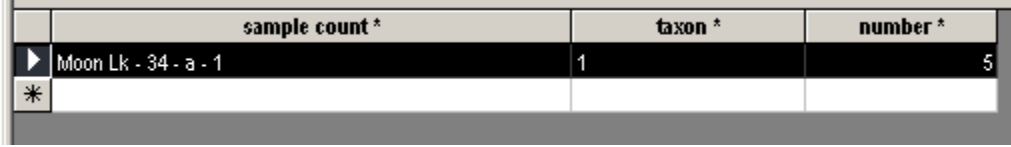

- Open a new worksheet in Microsoft Excel.
- Click in cell A1 and paste the row copied from the DPDC datasheet by selecting Edit | Paste from the menu.
- Delete the row with dummy information from the DPDC datasheet (see Tips and Tricks, Deleting a Record from a Datasheet for details).
- Delete the dummy information from the Excel worksheet, leaving the column headers.

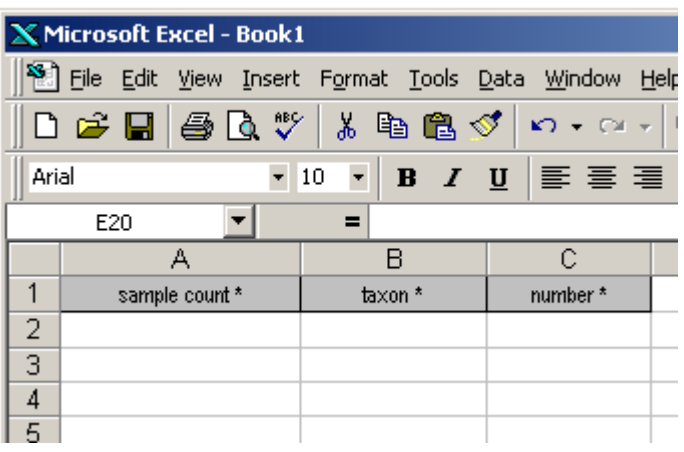

#### **Fill in the Data in the Excel Spreadsheet**

During this step, it is important to pay special attention to the cells that are required and those that are associated with look-up lists. All of the required cells must be filled out in the Excel spreadsheet before the data can be pasted back into the DPDC datasheet. Additionally, all cells with values selected from a look-up list must either be empty (if it is not required) or contain a value from that list. Both types of cells must be dealt with carefully to prevent errors.

- Identify and complete the cells that are required. The cells that are required have an asterisk (\*) after their name.
- Identify the cells that are populated by a look-up list. To do this, click the question mark button on the DPDC screen to view the documentation for the datasheet. The cells that are populated by a look-up list have "pick from list" as their datatype.
- To complete cells that are populated by a look-up list, use your dummy record (or temporarily create a new dummy record) in the DPDC datasheet to select the look-up item you want. Copy the value and paste it into your Excel spreadsheet.
- <span id="page-11-0"></span>**Tip!** When you paste data copied from the DPDC datasheet into the Excel spreadsheet, the column name is always pasted as well. Be careful not to paste over the top of data with column names.
- **Tip!** Some of the screens have a button called "Add All Samples" or "Add All Entities". Each time you click this button, one of each sample (or entity) is added to the datasheet. You can copy all of these values at once into your Excel spreadsheet so that you don't have to copy each item individually. Make sure you delete all the records added when you clicked the "Add All…" button after you have copied the values into the Excel spreadsheet.
- **Tip!** If an item that you require is not in a DPDC datasheet's look-up list, add it by clicking the corresponding "Add…" button. Once you add it, you can select it from the look-up list, copy it, and paste it into the Excel spreadsheet.
- **Tip!** If many cells of your Excel spreadsheet should have the same value, you can paste the value into multiple cells at one time. To do this, highlight the Excel spreadsheet cell containing the value and select Edit | Copy from menu to copy it. Next, highlight the entire range of cells that should have this value and select Edit | Paste from the menu to simultaneously paste the value into all of the highlighted cells.
- **Tip!** If you already have the data for a DPDC datasheet in an Excel workbook but the values in look-up list cells do not match, use the Excel's Replace function to replace your values with the values from the look-up list by selecting Edit | Replace… from the menu.

#### **Ensure that the Data Entered Are Valid**

Double-check that all the required Excel spreadsheet cells have data. Also, make sure that the Excel spreadsheet cells associated with look-up lists have values that can be found in the DPDC datasheet look-up lists or are empty (if they are not required).

#### **Copy the Completed Cells from the Excel Spreadsheet**

- Highlight the cells in the Excel spreadsheet that you have completed. Do not highlight the column headers.
- Copy the highlighted cells by selecting Edit | Copy from the menu.

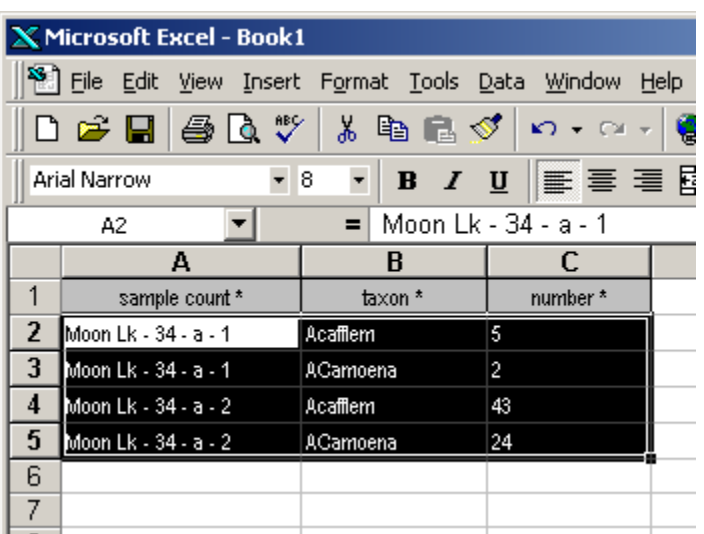

#### **Paste the Data from the Excel Spreadsheet to the End of the DPDC Datasheet**

Before you paste the data from the Excel spreadsheet to the end of the DPDC Datasheet, make sure that you delete any dummy records that were created when you were obtaining the look-up list data.

<span id="page-12-0"></span>Paste the new records from the Excel spreadsheet at the end of the DPDC datasheet using the technique described in the Tips and Tricks section called Pasting New Records at the End of a Datasheet.

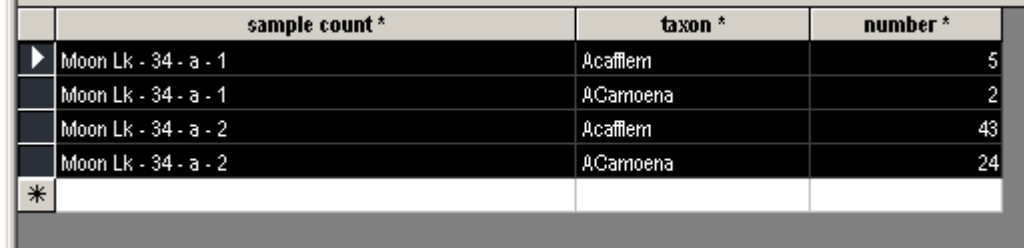

#### **E. ADVANCED CONCEPTS: COPYING DATA FROM EXCEL SPREADSHEETS TO DPDC DATASHEETS**

While the instructions in the preceding section, Copying Data from a Microsoft Excel Spreadsheet to a DPDC Datasheet, are sufficient to copy data between Excel spreadsheets and DPDC datasheets, there are additional techniques that can be used. In general, these additional techniques require more advanced technical skills and concepts.

The following section details an advanced technique that might be helpful while copying data between Excel spreadsheets and DPDC datasheets. We do not provide step-by-step instructions. Instead, we provide enough information to give you a sense of the limitless possibilities that you can employ.

#### **Adding Data to DPDC Datasheets Column-by-Column**

You can paste individual columns once you have populated all the required fields with data. Then you can go back and paste in the individual columns. The only exception to filling out required fields before pasting individual columns are the "special" screens where you can click "Add All Entities..." or "Add All Samples…" and add individual columns freely.

#### **IV. INSTALLATION INSTRUCTIONS**

- Unzip the installation files; the ReadMe.txt file contains late-breaking developments on the installation or the DPDC Data Entry application itself.
- Double-click on the setup.exe file from the unzipped installation files.
- Follow the on-screen instructions.
	- o You may get a message indicating that some of your system files are out of date on your computer. If this occurs, agree to update the suggested files. In most instances, you will be required to reboot your computer.
	- o If you do not have Access 2000 on your computer, you will be asked to run the Microsoft Access 2000 Runtime setup program. Follow the instructions to install Microsoft Access 2000 Runtime. You will be required to reboot your computer.
- Once you receive the message that the DPDC Data Entry Setup was completed successfully, you can start the DPDC Data Entry Application by clicking on DPDC Data Entry from the Start | Program Files | DPDC Data Entry menu.

### <span id="page-13-0"></span>**V. FREQUENTLY ASKED QUESTIONS**

#### **A. WHAT IS THE MINIMUM AMOUNT OF WORK THAT I MUST DO TO SUBMIT DATA?**

You can fill out the minimum required information on the 9 required screens. Look at the definitions in Appendix A for each of the required screens listed below for details about the exact type of information required on each of the required screens.

DT1. Data Set Information S1. Sites E1. Diatom Entities DC1. Diatom Sample (Sediment Interval Subsample) DC2. Diatom Count Information DC3. Diatom Taxonomy DC6. Select Diatom Taxa DC7. Taxa Codes DC8 and DC9. Diatom Counts

#### **B. HOW DO I ADD INFORMATION TO A LOOK-UP LIST?**

All look-up lists in the DPDC Data Entry application have one thing in common – you must select an item from the list. However, there are two types of look-up lists. The first type allows new items to be added to the list and the second does not.

How can you tell the difference between these two types of look-up lists? One way to know if you can add new items to a look-up list is if there is an "Add New…" button at the bottom of the page named after your look-up list. Sometimes there is a button with three dots on it  $(\cdot\cdot\cdot)$  next to a field name; this also means that you can add new items to the list. Otherwise, you have to select the best existing item from the list.

#### **C. WHY MUST I CHOOSE BETWEEN SUCH A LIMITED SET OF LOOK-UP LIST SELECTIONS?**

Choices may often appear limited (e.g., units for water chemistry parameters). It is necessary, however, to restrict options so that the same selection is used for all similar entries in all data sets. This makes searching for data more efficient, and retrieved data easier to work with.

#### **D. HOW DO I SKIP A NON-REQUIRED SCREEN?**

Click the "Next" button at the bottom of the page without entering any data.

#### **E. HOW DO I CHANGE THE INFORMATION THAT I'VE ALREADY ENTERED IN THE APPLICATION?**

If you have not submitted the "completed" application to the ANSP, then you can modify, add to, or delete information by going back through the "wizard" to the appropriate screen and changing the item in question.

If you have already submitted the "completed" application to the ANSP and it is currently available on the DPDC website, then you need to contact the ANSP DPDC database manager (phycology@acnatsci.org). Modification to data provided to the ANSP after it has been loaded into the DPDC database and made available on the website is difficult and time consuming. Hence, it is highly discouraged. Each situation has a different solution that should be discussed fully with the ANSP DPDC database manager. It is best to submit all data at one time so that repeated additions and updates can be avoided.

#### <span id="page-14-0"></span>**F. WHY CAN'T I DELETE A ROW OF DATA?**

It will occasionally be impossible to delete an item. Generally, this is because there has been information entered about it on screens later in the sequence. The typical resolution to this problem is to remove all the **related** information for the item from the screens that are located in the sequence after the information in question.

#### **G. WHAT SHOULD I DO IF THE INFORMATION REQUESTED IS NOT APPLICABLE TO MY SITUATION?**

If the entire screen is not applicable, just click the "Next" button to move on to the next screen. If you are filling out a screen and a piece of data is not applicable, just don't fill anything into that cell. If the information is required (indicated by an asterisk (\*)), fill in the best value or select the best item from the look-up list you can. For example, you might fill in 0 for numbers or "N/A" for text.

#### **H. WHAT SHOULD I DO IF THE INFORMATION REQUESTED IS NOT AVAILABLE?**

If the entire screen requires information that is not available to you, just click the "Next" button to move on to the next screen. If you are filling out a screen and a piece of data is not available, just don't fill anything into that cell. If the information is required (indicated by an asterisk (\*)), fill in the best value you can. For example, you might fill in 0 for numbers or "N/A" for text.

#### **I. HOW DO I CONVERT LATITUDE AND LONGITUDE FROM DMS TO DECIMAL DEGREES?**

Latitude or longitude can be converted to decimal degrees from degrees, minutes, and seconds using the following equation:

Decimal Degrees = DMS Degrees + (DMS Minutes / 60) + (DMS Seconds / 3600)

If you have a western longitude, don't forget to make the decimal degrees value for longitude negative.

A conversion tool can be found at http:// www.unn.ac.uk/~evgp1/gary/deg2dec.htm. An example of how you can convert large sets of DMS latitude and longitude values into decimal degrees by using Microsoft Excel can be found in the first two pages of the document located at

http://www.biology.ualberta.ca/facilities/gis/uploads/instructions/AVXYData.pdf.

#### **J. I'M DONE! WHERE DO I SEND THE COMPLETED APPLICATION?**

Please zip up the file called Dpdc\_DataEntry.mde. Unless you changed the default directory during installation, this file will be located at C:\Program Files\Dpdc\_DataEntry\DpdcDataEntry.mde. Please email your finalized DPDC Data Entry program to phycology@acnatsci.org. The data will be loaded into the DPDC database and made available to download from the website (http://diatom.acnatsci.org/dpdc/).

#### **K. MY QUESTION HASN'T BEEN ANSWERED HERE. HOW CAN I GET MORE HELP?**

If you have a question that has not been answered in this document, please contact a DPDC representative by emailing phycology@acnatsci.org.

# VI. Appendix A

## **D1. Data Set Information**

The screen used to define the data set. A data set is a related set of data typically grouped by geographical area and time period, taxonomic consistency, "related" investigators, or reported in a single or set of related publications. Each completed DPDC Data Entry Application contains one data set.

A data set (and hence the information in one DPDC Data Entry Application) is comprised of one or more "entities" (see Diatom Entity) that must be of the same type. Specifically, all of the "entities" grouped in one data set should be either stratigraphic sediment cores, cliff sections, or surface samples. For example, stratigraphic sediment cores and cliff sections cannot both be submitted in the same data set.

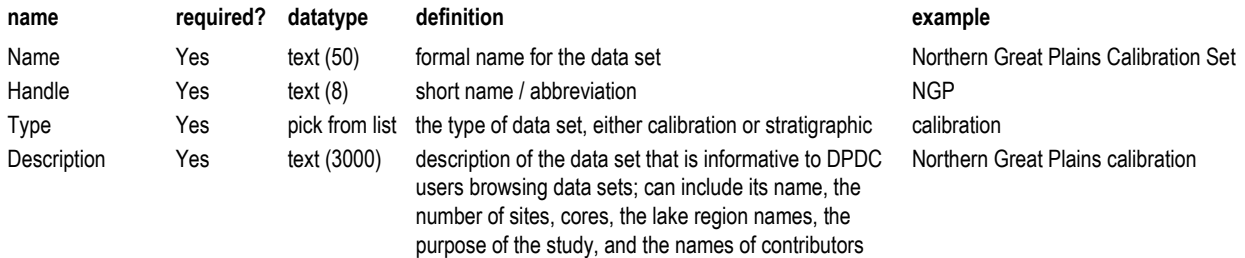

## **D2. People's Roles**

The screen used to identify each person involved in the creation of this data set and his / her specific role(s). In particular, people with the roles of "Dataset contributor" and "Dataset primary contact" should be defined. The person defined as the "Dataset contributor" is the name most visibly associated with this data set on the DPDC website.

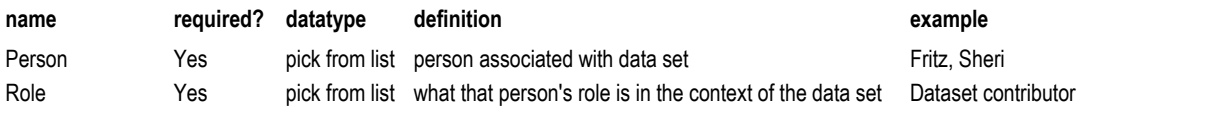

## **D3. Publications**

The screen used to identify the publications that are associated with this data set.

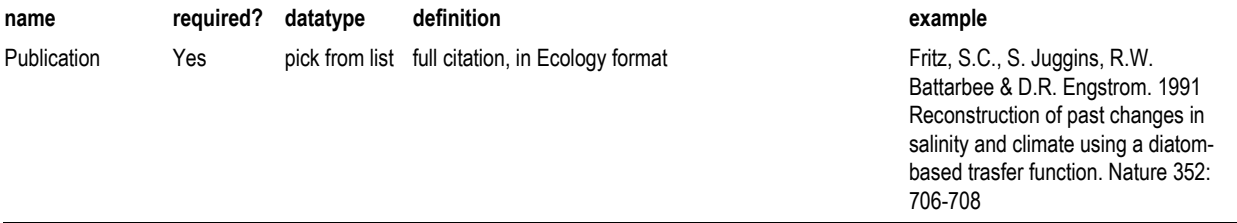

## **D4. Projects**

The screen used to enter the projects associated with this data set. If a data set was produced or is associated with a formally named project, select or enter that name here. Many smaller datasets are not associated with projects.

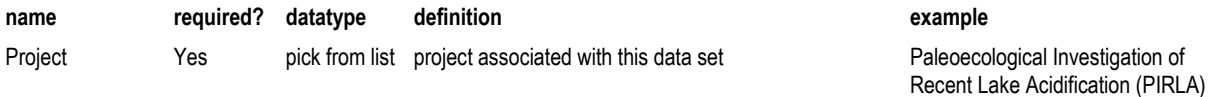

## **S1. Sites**

The screen used to enter information about each study site referenced in this data set.

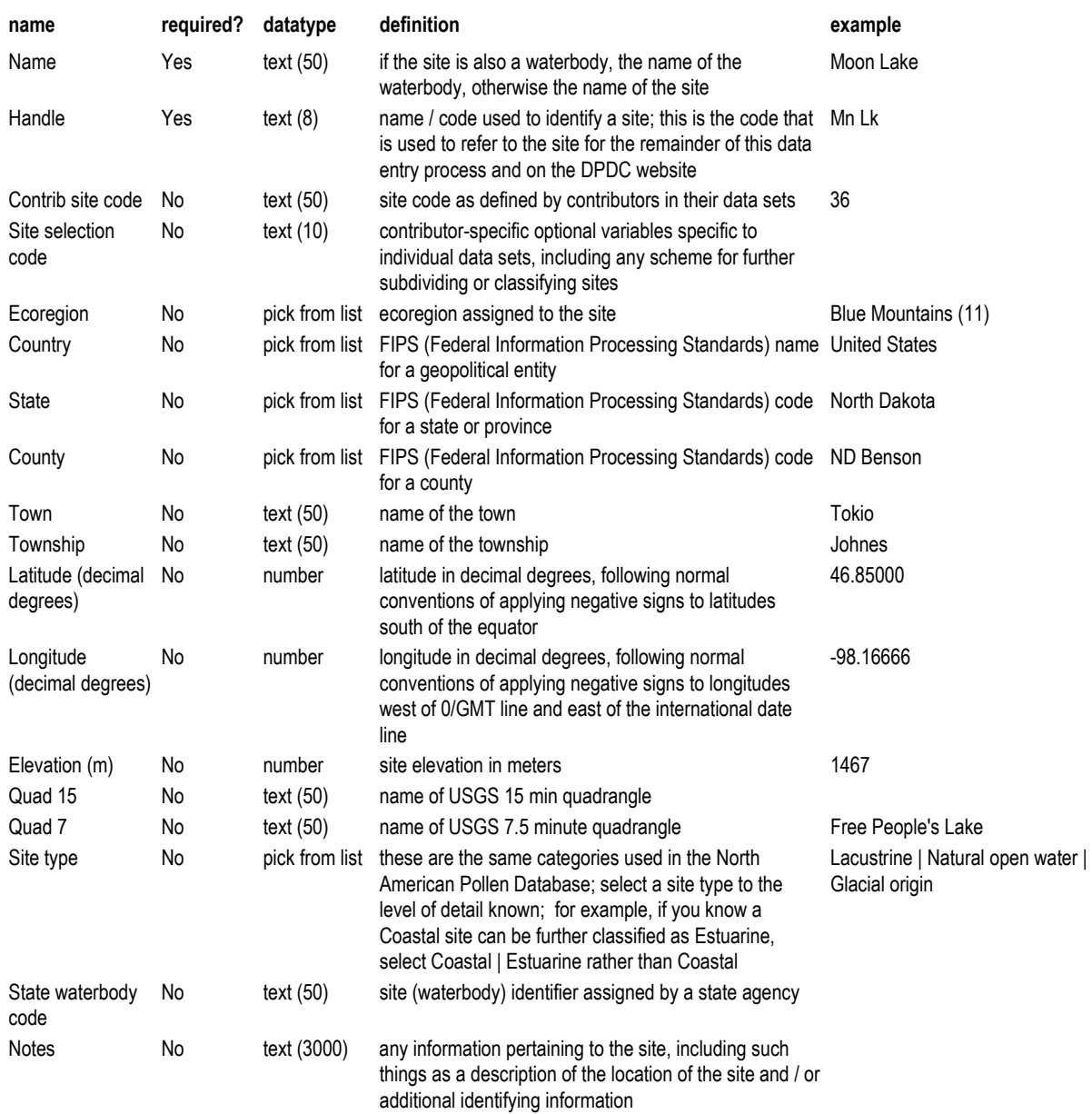

## **S2. Lake Characteristics Measured**

The screen used to identify the lake characteristics measured for the sites in this data set. This step creates the spreadsheet-type screen where the measurements for various lake characteristics for the sites in this data set are recorded. A lake characteristic is an aspect of a lake that can be measured (e.g., Mean depth, Lake length, etc.).

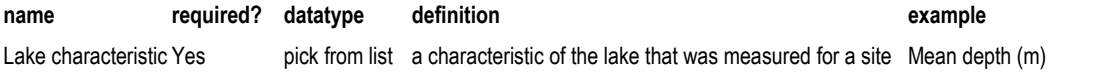

## **S3. Lake Characteristics Values**

The spreadsheet-style screen used to enter the values for all the sites in this data set for the selected lake characteristics. The sites are identified along the left and the lake characteristics are listed along the top. Enter the lake characteristic values that you have for the sites in the grid, using the units defined in the Measured Lake Characteristics screen (S2).

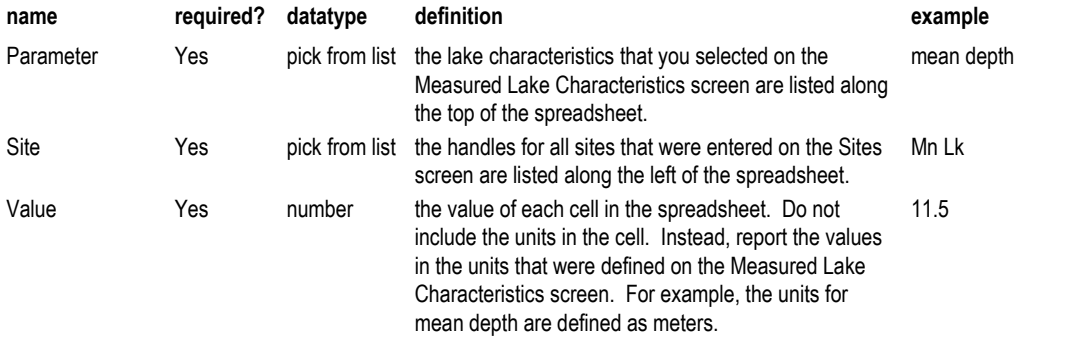

## **E1. Diatom Entities**

The screen used to define the entities associated with this data set.

An entity is defined as one or more samples that are part of a specific collection made at a single site at one point in time. Specifically, an entity is equal to one core, one surface sample, or one cliff section.

There may be several entities associated with one data set. This is the case for calibration data sets, for example. All related entities should be submitted in the same DPDC Data Entry application. If there are multiple entities associated with one data set, they must be all the same type (e.g., all cores, all surface samples, or all cliff sections).

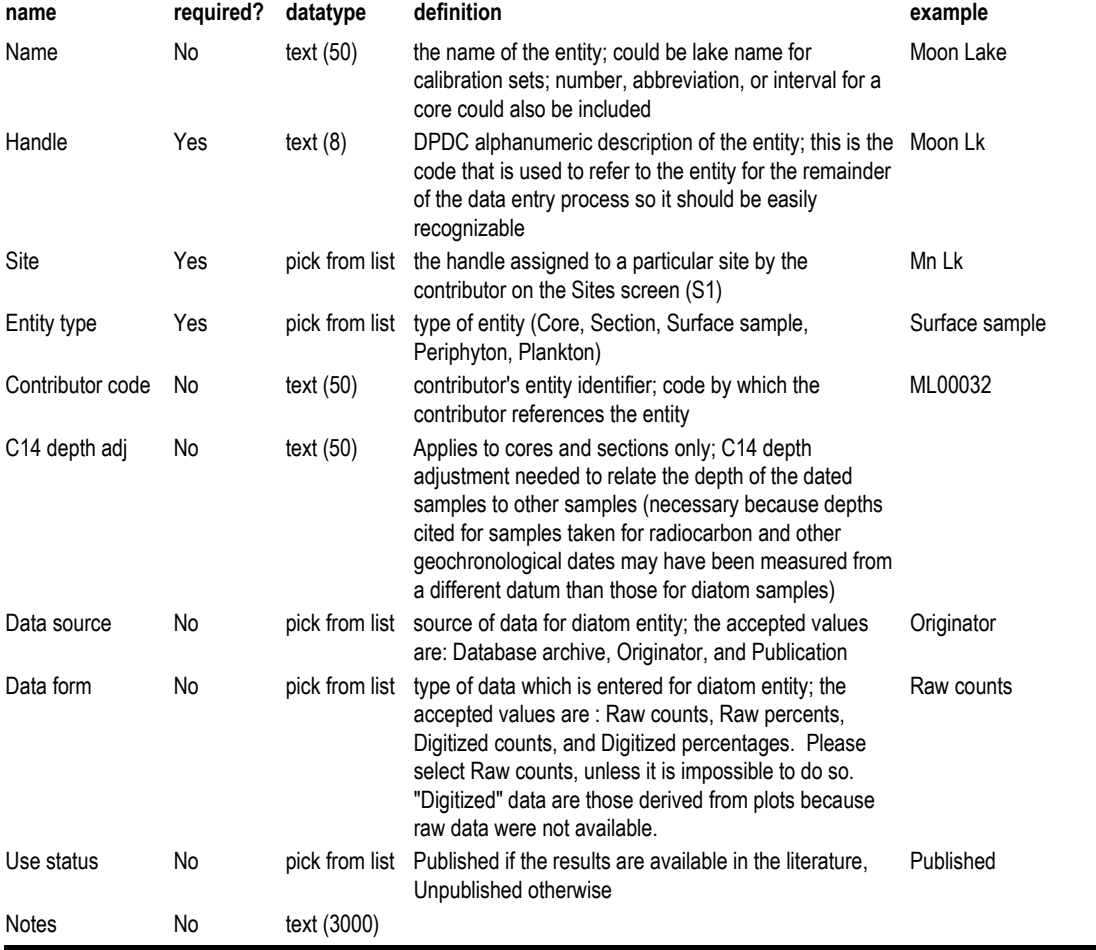

## **E2. Diatom Entity Sponsors**

The screen used to define the sponsors associated with each entity. It is acceptable to have no sponsors associated with an entity. It is also acceptable to have multiple sponsors associated with an entity.

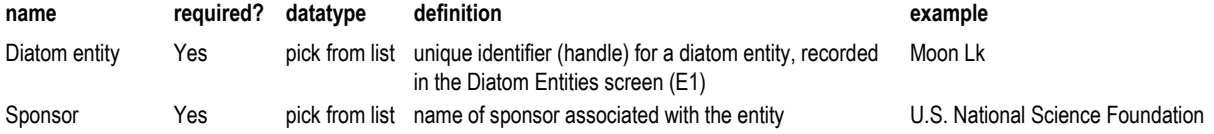

## **E3. Diatom Entity Publications**

The screen used to identify publications associated with each entity. It is acceptable to have no publications associated with an entity. It is also acceptable to have multiple publications associated with an entity.

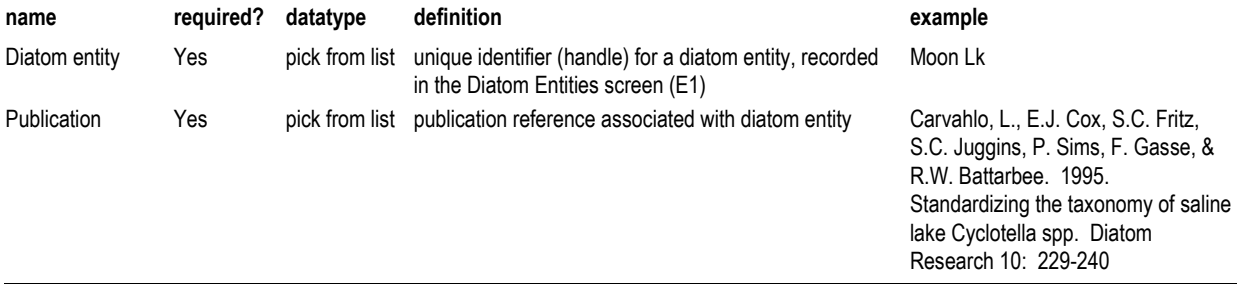

## **E4. Diatom Entity Contributors**

The screen used to identify people associated with an entity and their role(s). In particular, people with the roles of Entity contact, Entity PI, Entity collector, Diatom analyst, Inference contact, Water chemistry contact, and Dating / chronology contact should be defined.

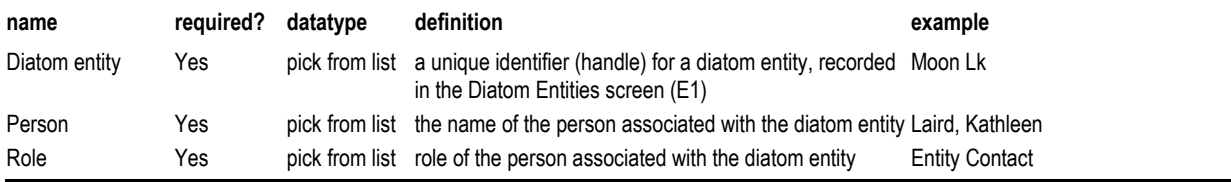

## **DC1. Diatom Sample (Sediment Interval Subsample)**

The screen used to enter information about the individual diatom samples associated with each entity in this dataset. The contributor sample code is the sample identifier used by the contributor; typically this is the code used in publications to refer to the samples.

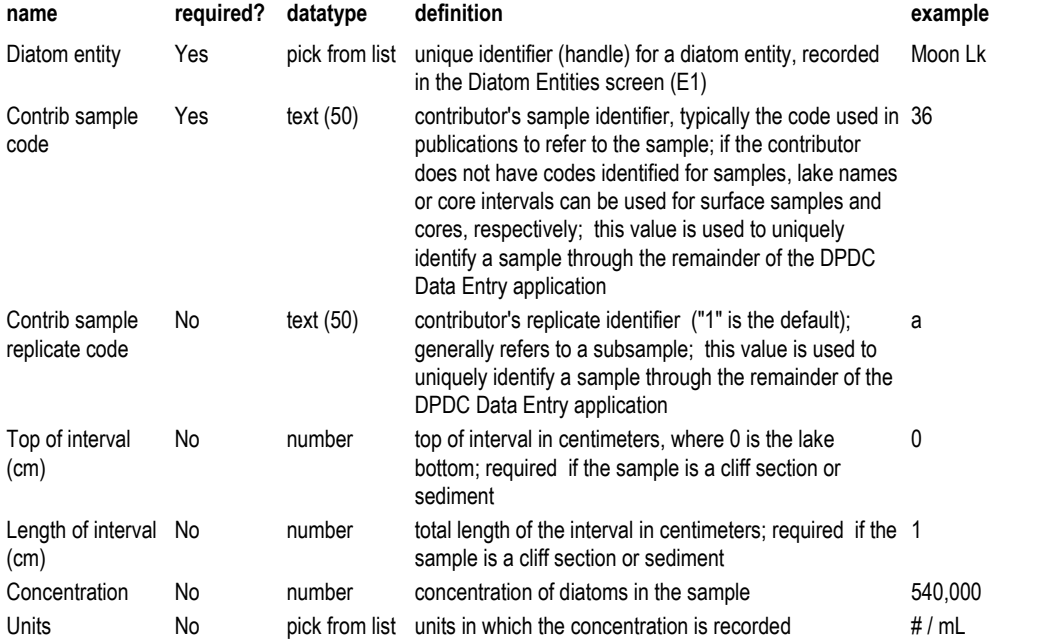

## **DC2. Diatom Count Information**

The screen used to enter general information about the count or counts of a single diatom sample.

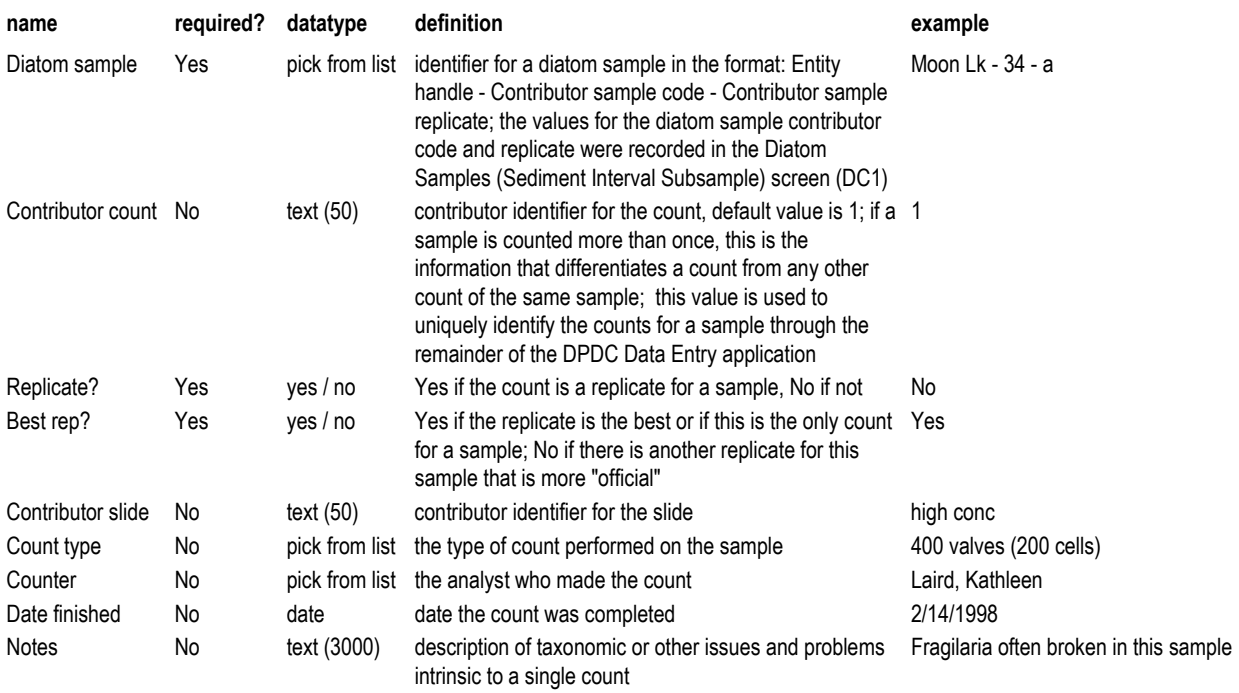

## **DC3. Diatom Taxonomy**

The screen used to describe the taxonomy (taxonomic system) used for this data set. The term taxonomic system as used here is a set of taxonomic classifications used by one or more persons for one or more entities. If taxonomic data from analyses of more than one entity are similar enough that the data can be reasonably combined for analysis into one taxonomically consistent data set, then each of those entities should be assigned the same taxonomic system.

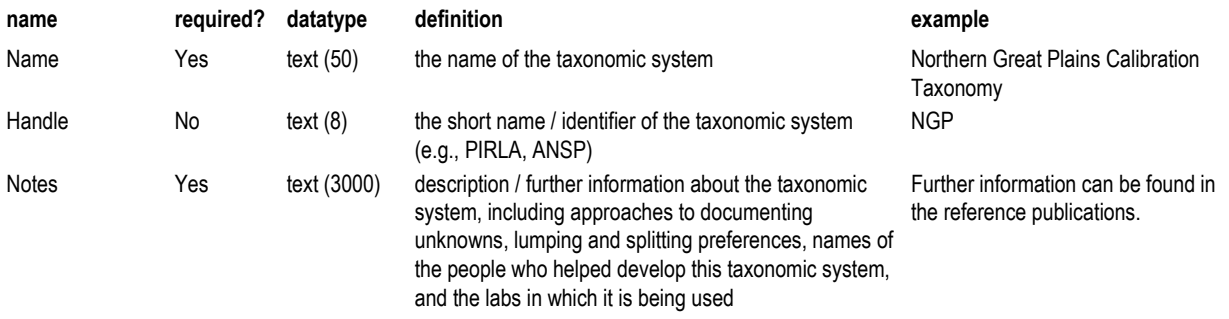

#### **DC4. Taxonomic Publications**

The screen used to identify the publications used, referenced, or regarding the taxonomic system used for this data set.

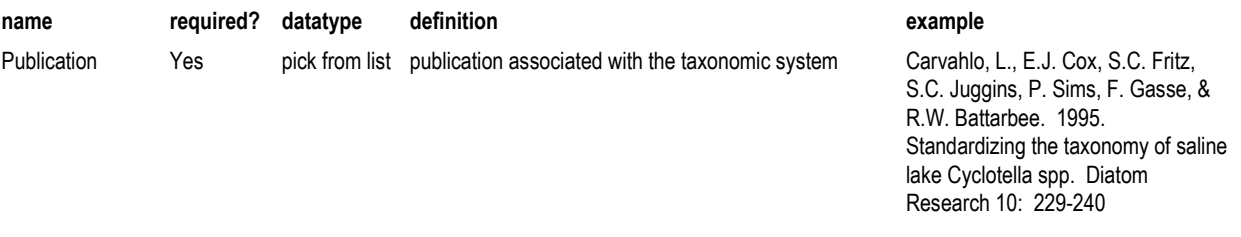

## **DC5. Taxonomic Contributors**

The screen used to define the people who have contributed to developing this taxonomic system.

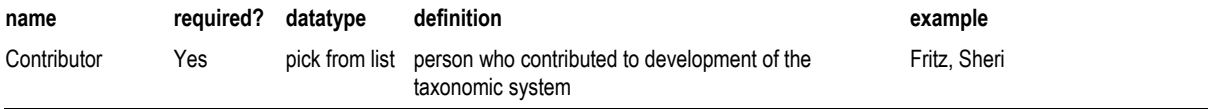

## **DC6. Select Diatom Taxa**

The screen used to identify all the taxa identified in the counts of the diatom samples for this data set.

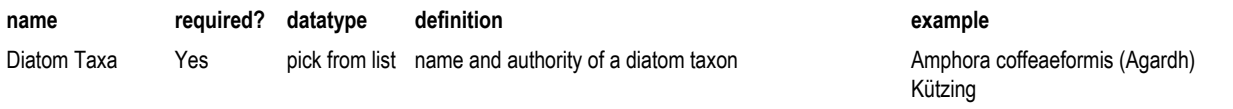

## **DC7. Taxa Codes**

The screen used to define the contributor code for each taxon. Information about non-standard usage of taxa names within the taxonomic system for this data set can also be provided.

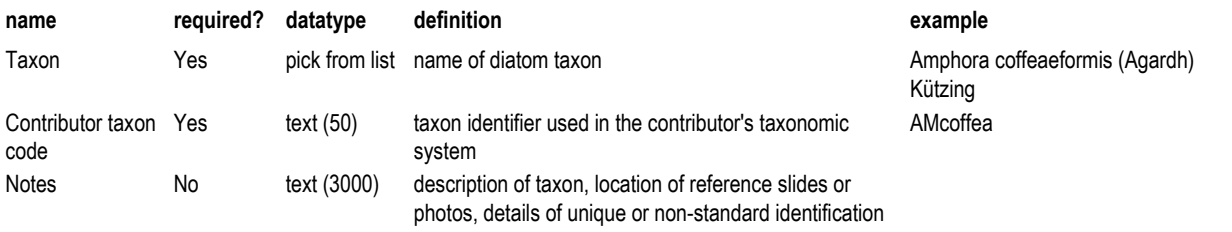

## **DC8a. Counts (normalized data format)**

The screen used to enter diatom taxa raw count data for diatom samples' counts.

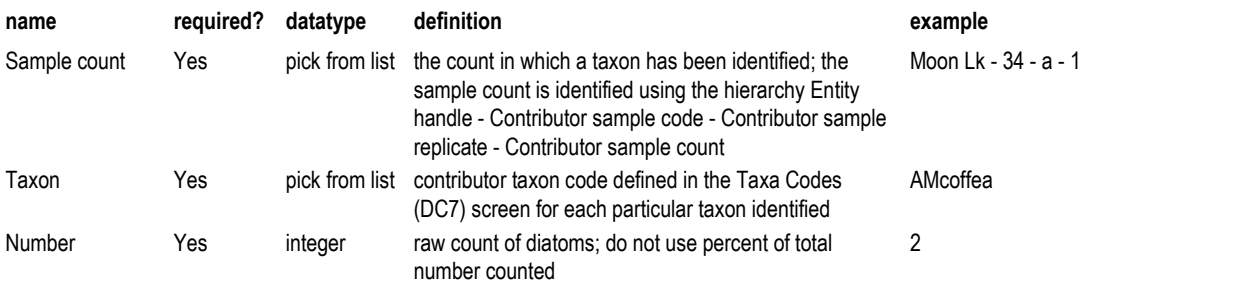

## **DC8b. Select Diatom Samples (Counts)**

The screen used to identify diatom samples' counts for which there are count data.

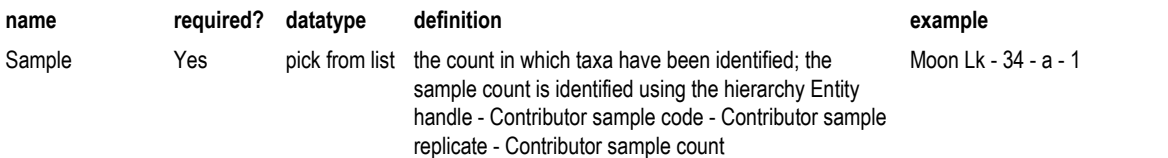

## **DC9b. Counts (spreadsheet format)**

The spreadsheet-style screen used to enter the raw number counted of diatoms for diatom samples' counts.

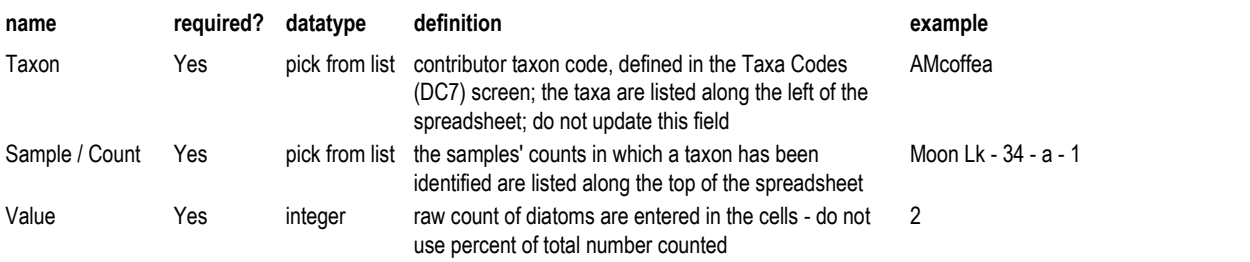

## **SS. Surface Samples**

The screen used to enter information specific to a surface sample. A surface sample is a diatom entity. Therefore, information for only one surface sample is allowed per entity.

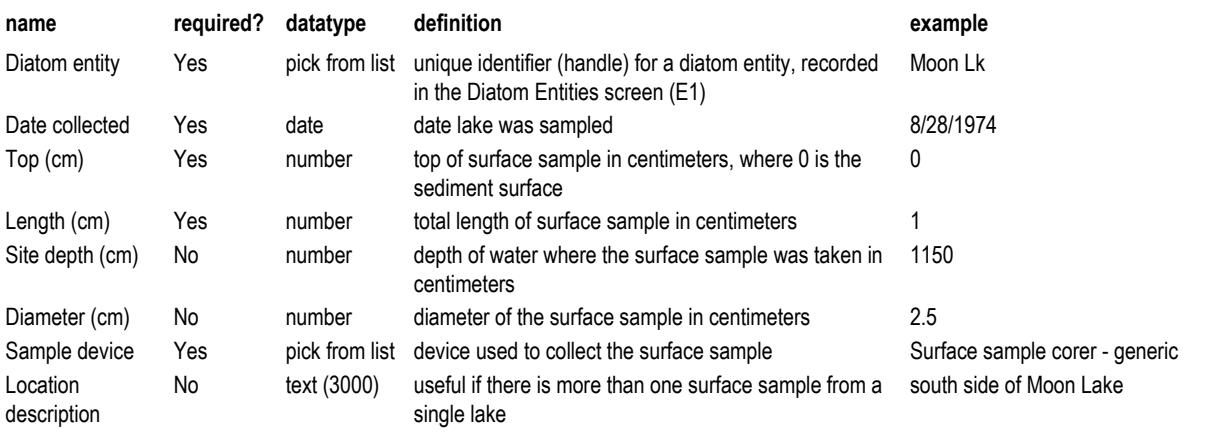

## **CS. Cliff Sections**

The screen used to enter information related to cliff sections that have been sampled for diatoms in this data set. A cliff section is a diatom entity. Therefore, information for only one section is allowed per entity.

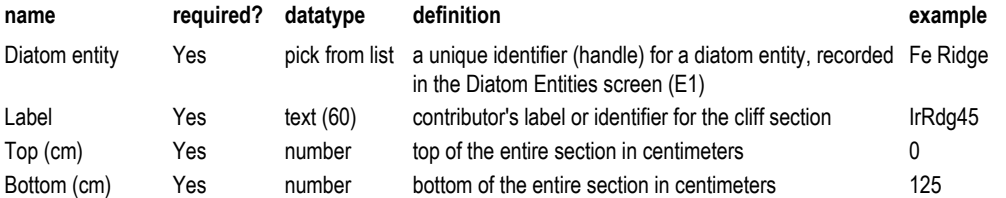

## **SC1. Cores**

The screen used to enter data specific to an entire core. A core is a diatom entity. Therefore, information for only one core is allowed per entity.

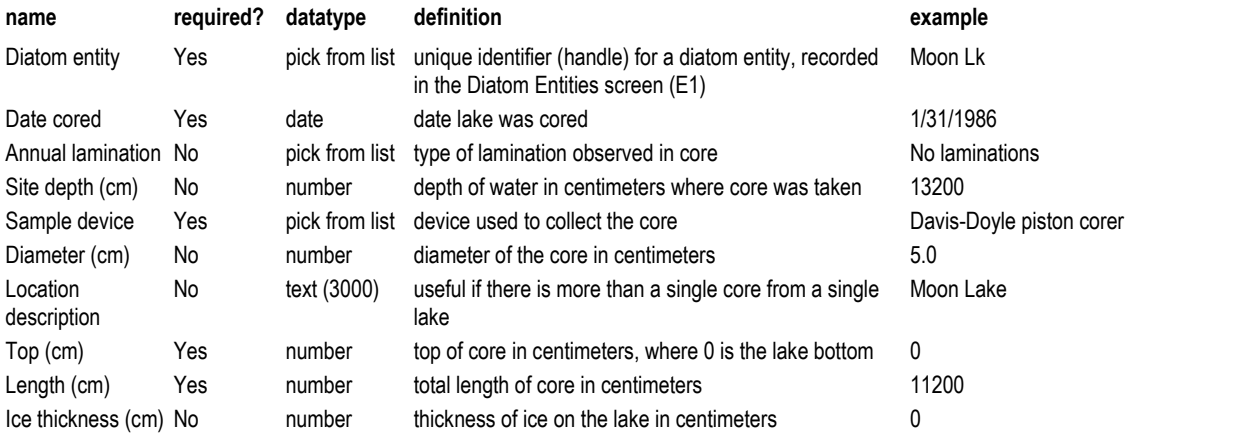

## **SC2. Core Drives**

The screen used to enter information about the individual drives of a core. A core drive is sometimes referred to as a section of a core.

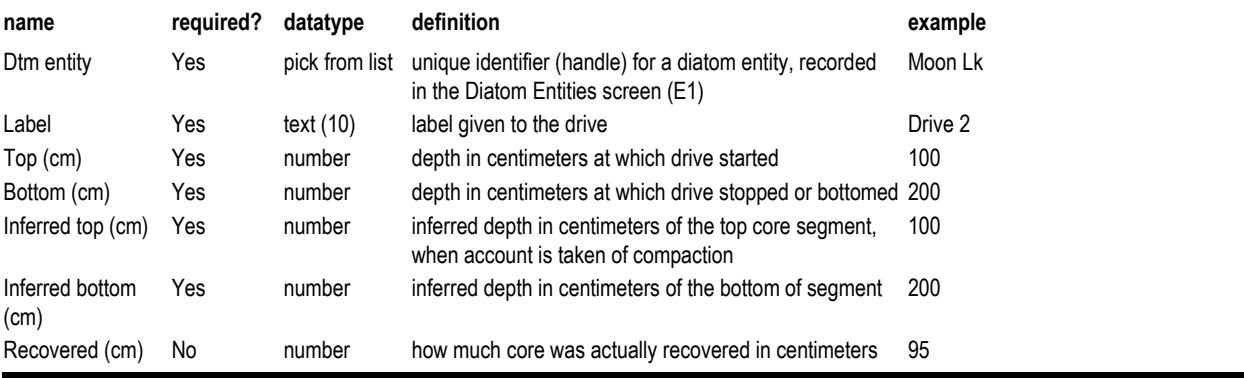

## **GC1. Geochronology Samples**

The screen used to record information about the geochronological samples associated with diatom entities. A geochronology sample is defined as a sample that was used to determine a date.

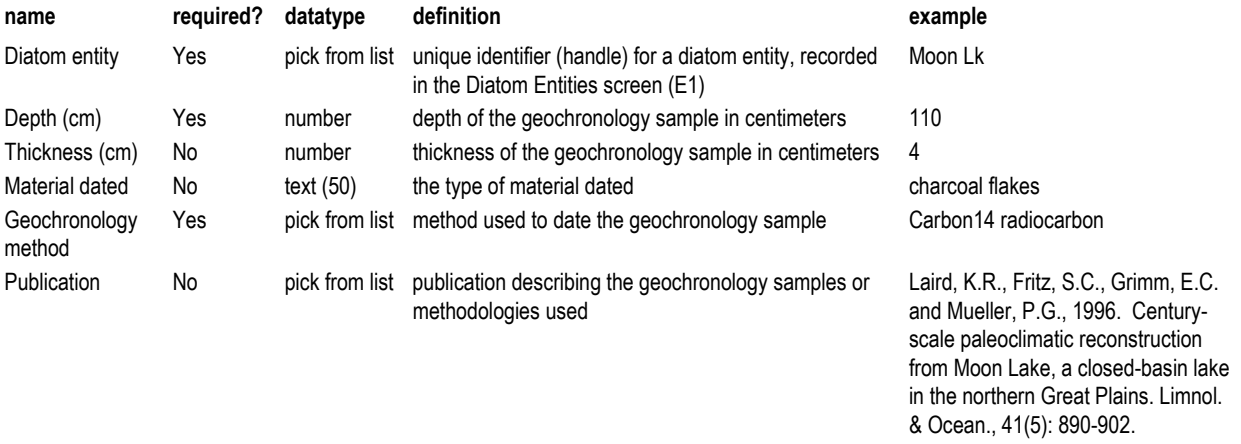

## **GC2. Diatom Chronologies**

The screen used to register the chronologies developed for each entity. A chronology is a set of sample ages associated with sample depths. There may be more than one chronology per entity. In that situation, one of them should be defined as preferred. A chronology is derived by using known or estimated dates for intervals and interpolating dates for those diatom samples occurring between dated intervals.

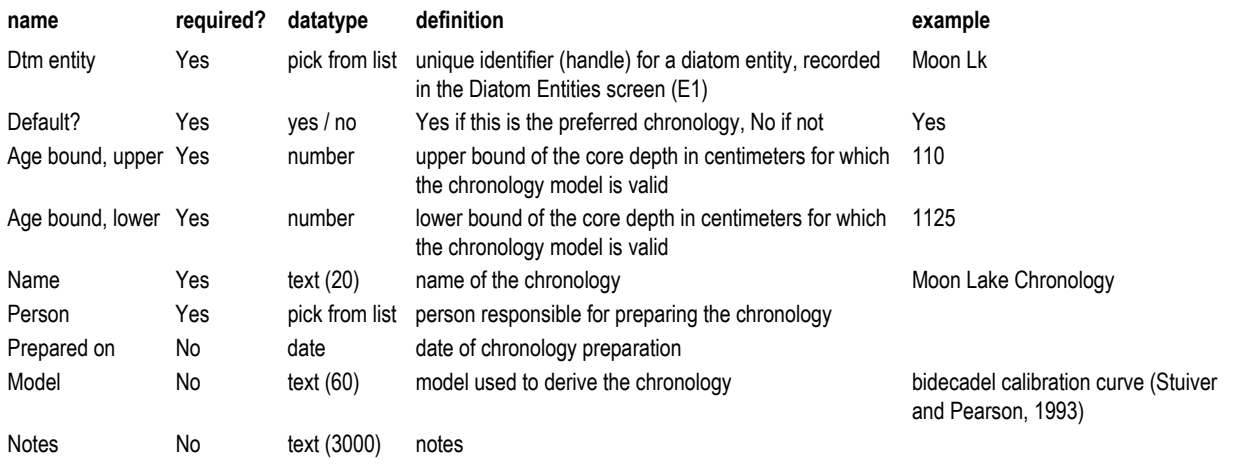

## **GC3. Diatom Chronology Samples**

The screen used to enter information about the age estimates derived from age models defined in the Diatom Chronologies screen (GC2) for the sample depths. The dates are those which are reported in publications.

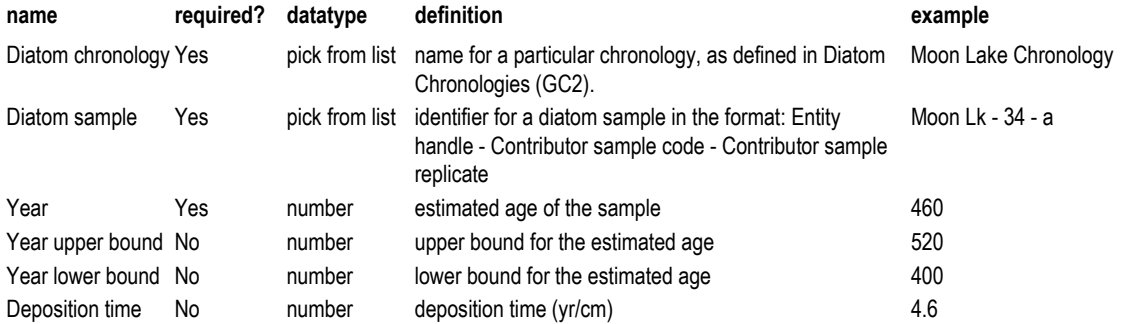

## **WC1. Water Chemistry Samples**

The screen used to enter information about water chemistry samples for this data set. A water chemistry sample can either represent individual samples or aggregrated / averaged samples. Only one set of chemistry values is allowed per corresponding diatom count.

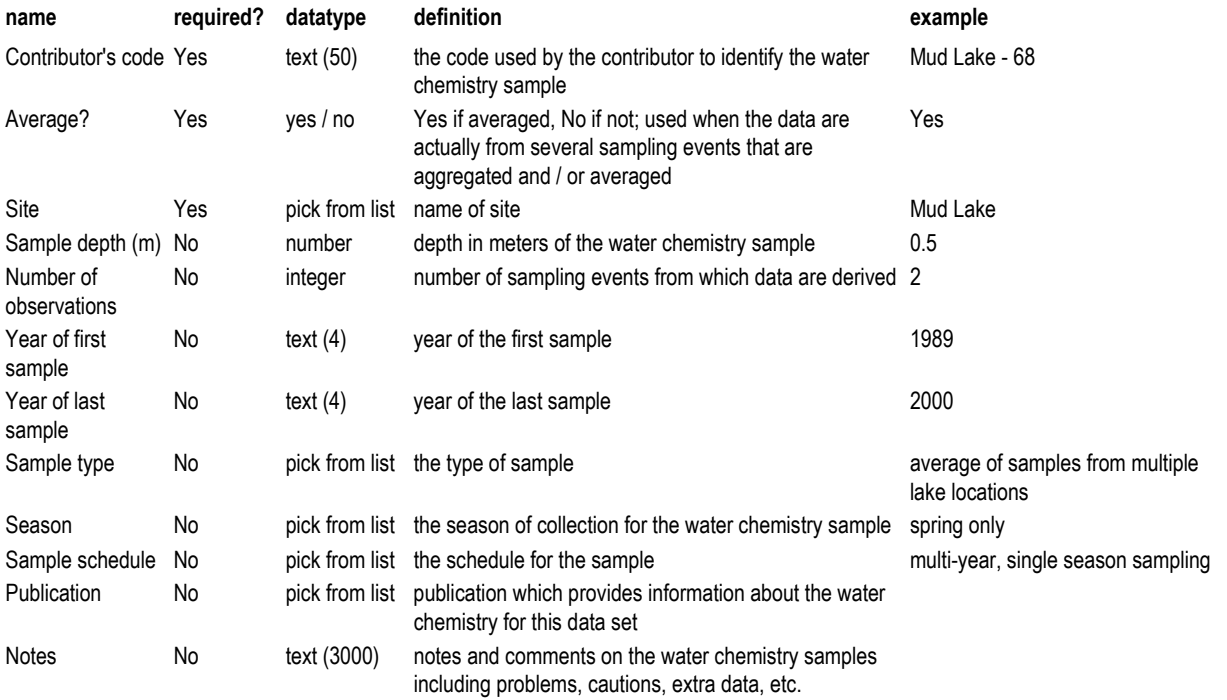

## **WC2. Water Chemistry Samples of Diatom Entities**

The screen used to match the water chemistry samples associated with each diatom entity. Only one water chemistry sample can be associated with a diatom entity. However, it is not required to assoicate a water chemistry sample with an entity.

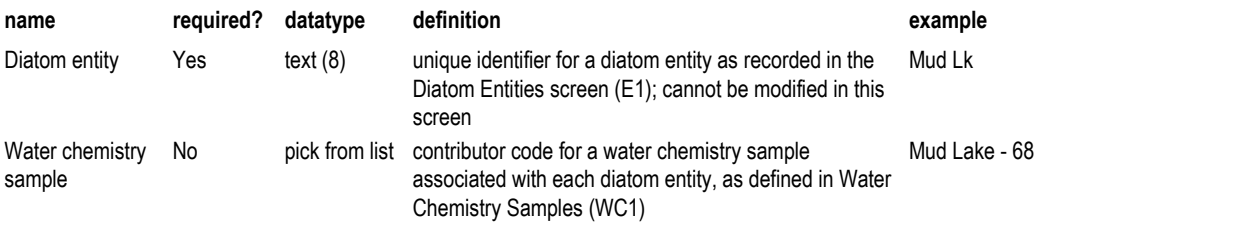

## **WC3. Measured Water Chemistry Variables**

The screen used to identify the measured water chemistry variables.

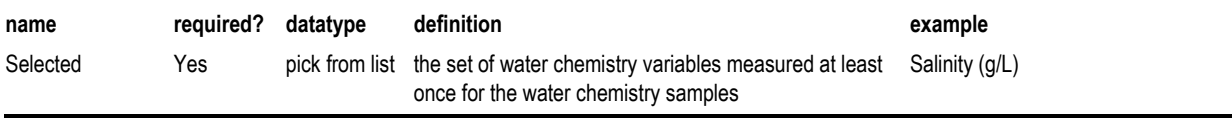

## **WC4. Below Detection Limit Water Chemistry Variables**

The screen used to identify those water chemistry variables with results for at least one sample that are less than the detection limit.

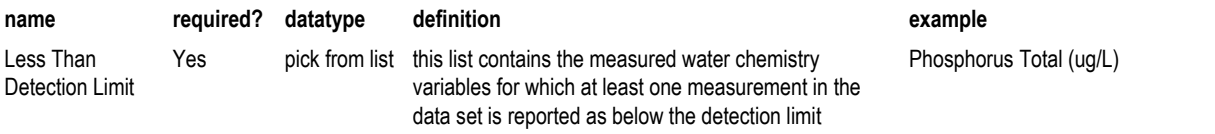

*DPDC Data Entry Instruction Manual 26 of 32*

## **WC5. Water Chemistry Sample Results**

The spreadsheet-style screen used to enter the values water chemistry values for each sample.

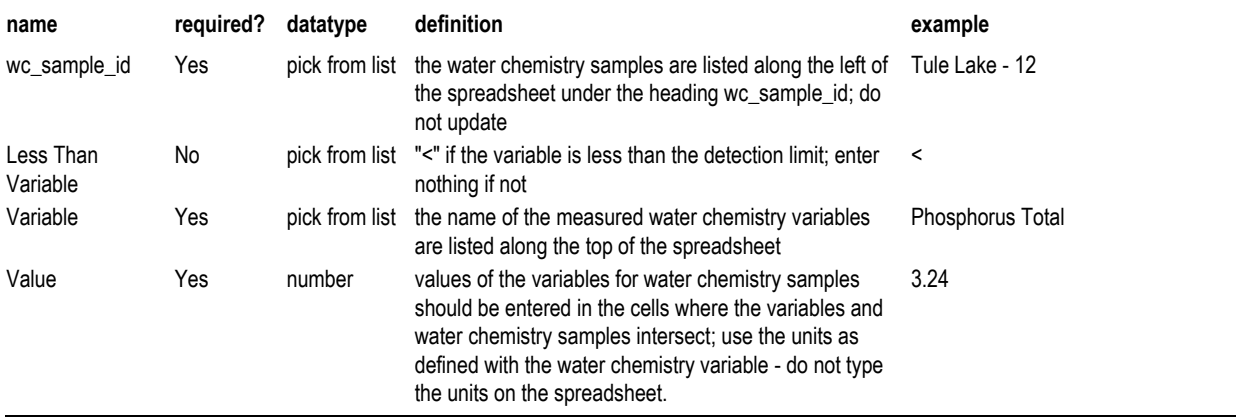

## **I1. Inference Models**

The screen used to record information about each inference model (equation, approach, method) used in this data set to predict ecological or chemical values for diatom samples. The validity of the inference model is evaluated by statistical comparison of the values calculated by applying the model against the measured values for a calibration data set.

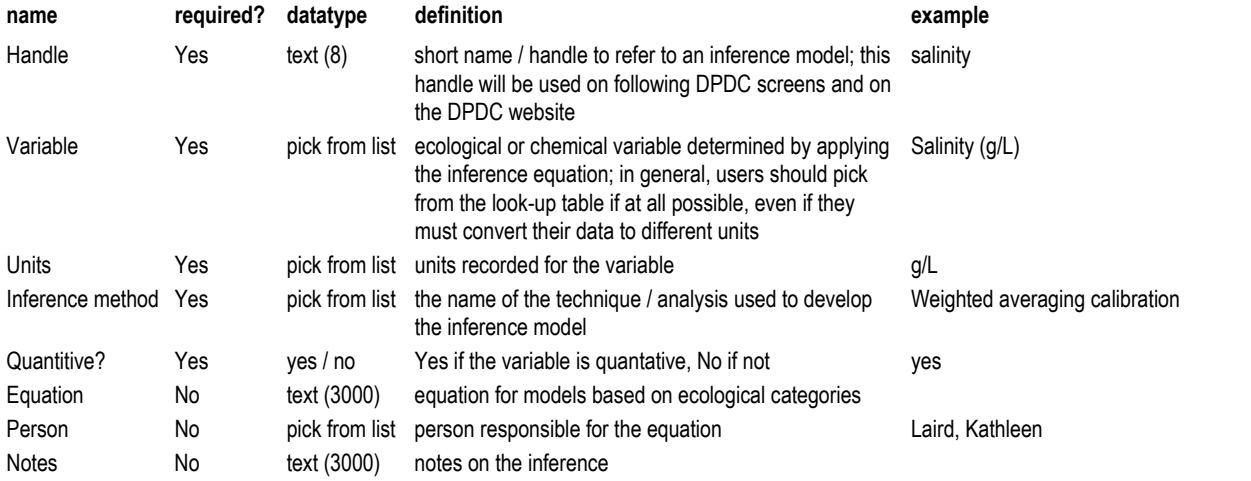

## **I2. Inference Model Publications**

The screen used to identify the publications about the inference models used for this data set.

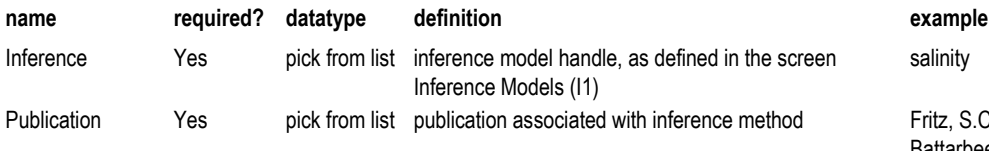

Fritz, S.C., S. Juggins, R.W. Battarbee & D.R. Engstrom. 1991 Reconstruction of past changes in salinity and climate using a diatombased trasfer function. Nature 352: 706-708

#### **I3. Inference Model Evaluations**

The screen used to record the results of the evaluation of the inference models for this data set. The method (or statistic) used to characterize the accuracy and precision of a diatom inference model is recorded, as well as the value of the error determined by applying the statistic to the calibration data set.

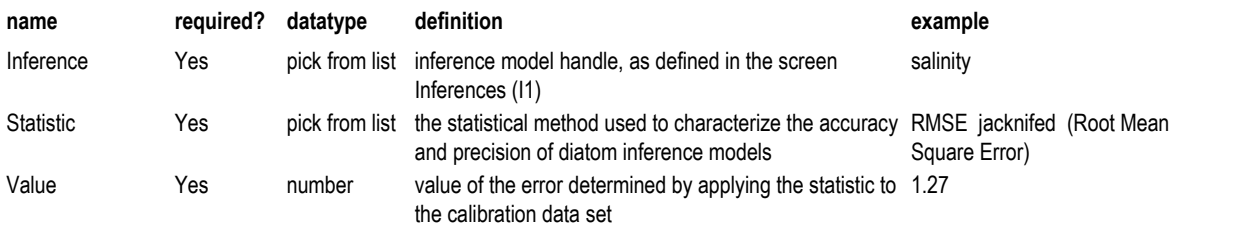

## **I4. Diatom Sample Inference Values**

The screen used to enter values inferred for diatom samples through the application of inference models.

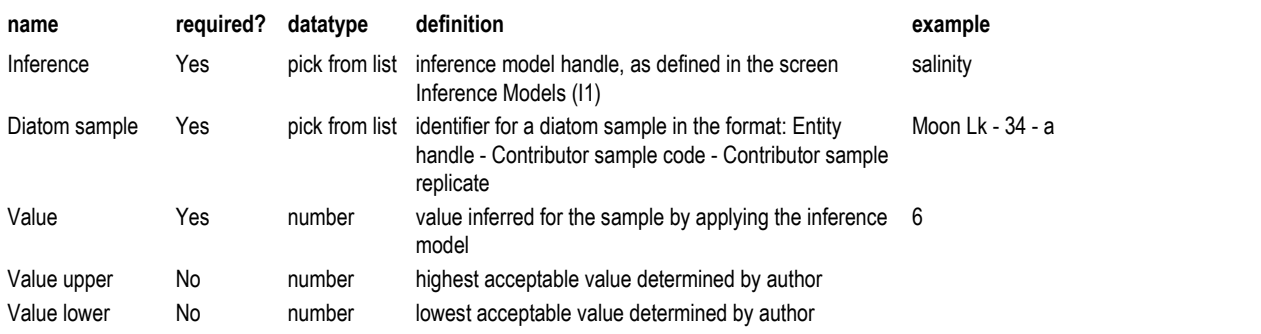

## **Add Authority**

The screen used to add new authorities. An authority is the name or abbreviation of a person or persons who described a taxon.

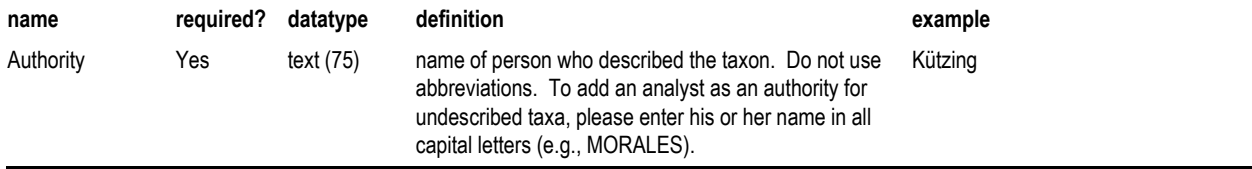

#### **Add Authors**

The screen used to identify the authors of a publication. This informatin allows users of the DPDC to search for publications by an author's name.

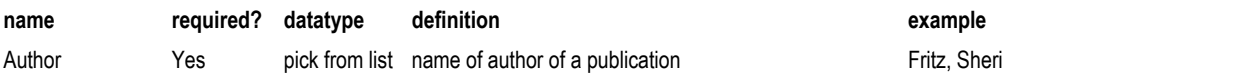

## **Add Genus**

The screen used to add a new genus.

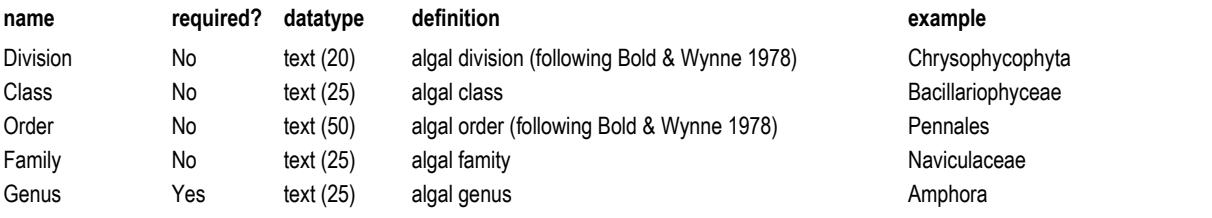

*DPDC Data Entry Instruction Manual 28 of 32*

## **Add Inference Method**

The screen used to enter a new inference method. An inference method is a technique or analysis used to infer environmental characteristics from diatom assemblage data to develop inference models.

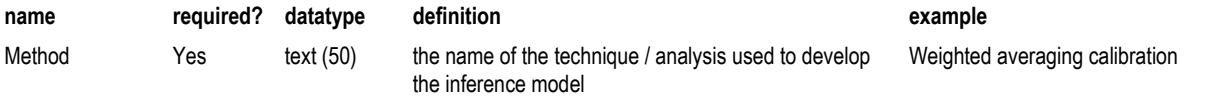

## **Add Inference Statistic**

The screen used to add a new inference statistical method. An inference statistict is a statistical method used to characterize the accuracy and precision of diatom inference models.

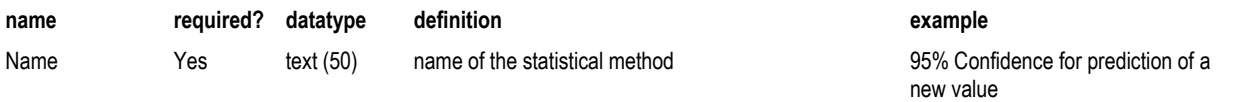

## **Add Inference Variable**

The screen used to add an ecological or chemical variable for which an inference method has been determined.

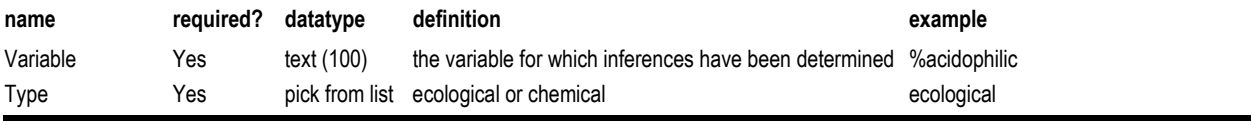

## **Add Lake Characteristic**

The screen used to enter a new lake characteristic and its associated unit of measurment. A lake characteristic is an aspect of a lake or its watershed that can be measured (e.g., Mean depth, Lake length, etc.).

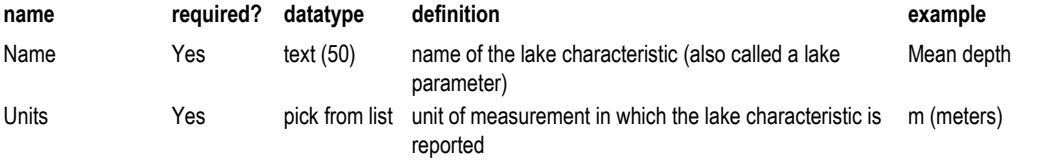

## **Add Person**

The screen used to add information about a person who has contributed to, or whose publications are cited in, the DPDC.

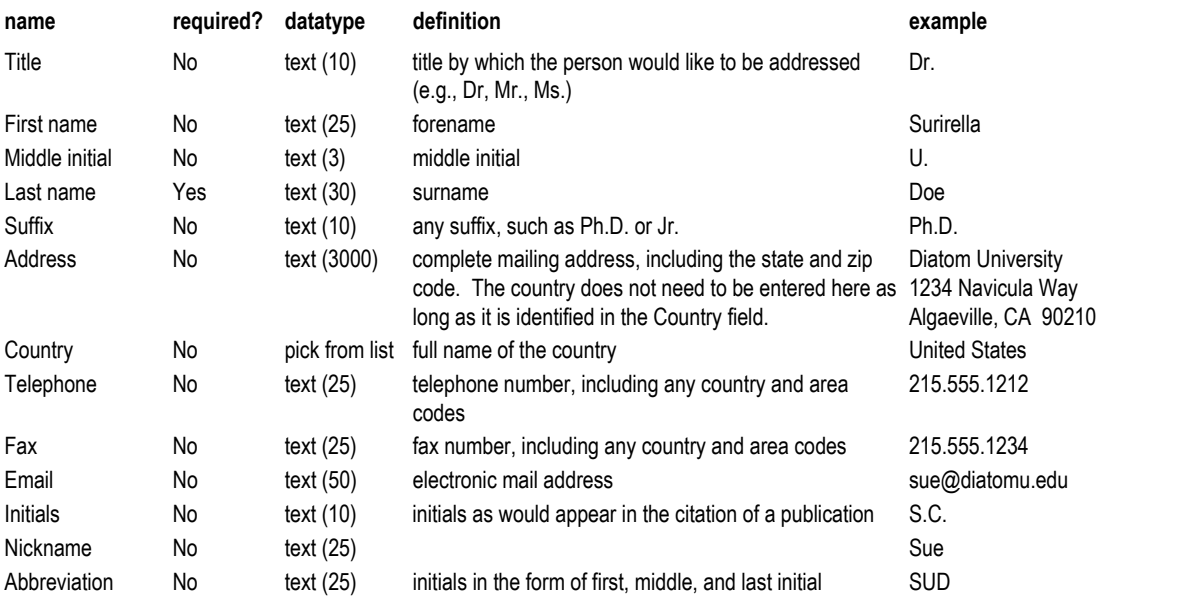

## **Add Project**

The screen used to add information about a project. If a data set was produced or is associated with a formally named project, enter that name here. Many smaller datasets are not associated with projects

![](_page_29_Picture_249.jpeg)

## **Add Publication**

The screen used to add a new publication in the full citation format used in Ecological Society of America publications. The short name and year are in separate fields to allow for independent searches on this information.

![](_page_29_Picture_250.jpeg)

## **Add Sample Device**

The screen used to add a new sample device. A sample device is a piece of equipment used to obtain a core, surface sample, or cliff section.

![](_page_29_Picture_251.jpeg)

*DPDC Data Entry Instruction Manual 30 of 32*

#### **Add Sponsor**

The screen used to add a sponsor. A sponsor is the organization that funded or otherwise supported a particular project. A project can have more than one sponsor.

![](_page_30_Picture_197.jpeg)

#### **Add Taxon**

The screen used to enter information about a new diatom taxon. If the taxon has already been documented in the literature, it is sufficient to identify the genus, species, authority, long and short name, publication and person fields.

If the new taxon has not yet been documented in the literature, "sp." should be entered in the Second taxon name field, the number in the Species field, and data filled in for as many other fields as possible. For new taxa, the analyst's name is typically added to the list of authorities in all capitals and identified as the authority.

![](_page_30_Picture_198.jpeg)

## **Add Units**

The screen used to add a unit of measurement.

![](_page_30_Picture_199.jpeg)

## **Add Water Chemistry Variable**

The screen used to add a water chemistry variable. A water chemistry variable is an aspect of water chemistry that can be measured.

![](_page_31_Picture_115.jpeg)

## **New Project Sponsors and Publications**

The screen used to identify any number of sponsors and / or publications associated with a project.

![](_page_31_Picture_116.jpeg)